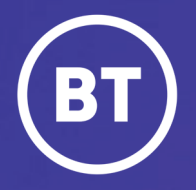

# BT One Cloud Cisco Self Service (OCC) **Getting started: Navigation**

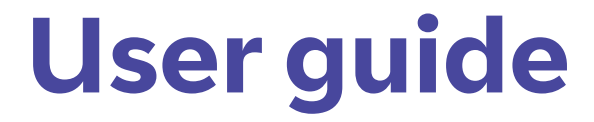

#### **Administrator**

As a One Cloud Cisco Administrator you have access to a web-based administration tool, known as the **OCC Self Service**.

This guide will show you how to:

- Login
- Navigate the different areas and offer an overview of the OCC self service portal.

#### **Get started | How to log in**

#### **Go to:**

https://www.globalservices.bt.com/gslogin/#/login

To access the self service portal, you'll first need to log in to your BT My Account with your username and password.

*If this is the first time accessing this site you'll be required to create a 6-digit PIN and set up your security questions.*

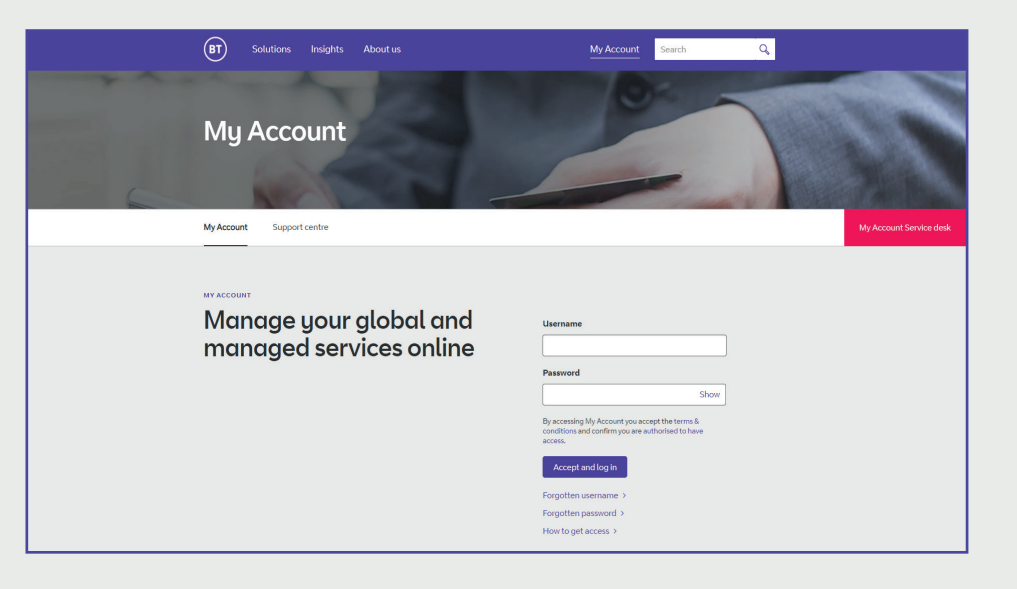

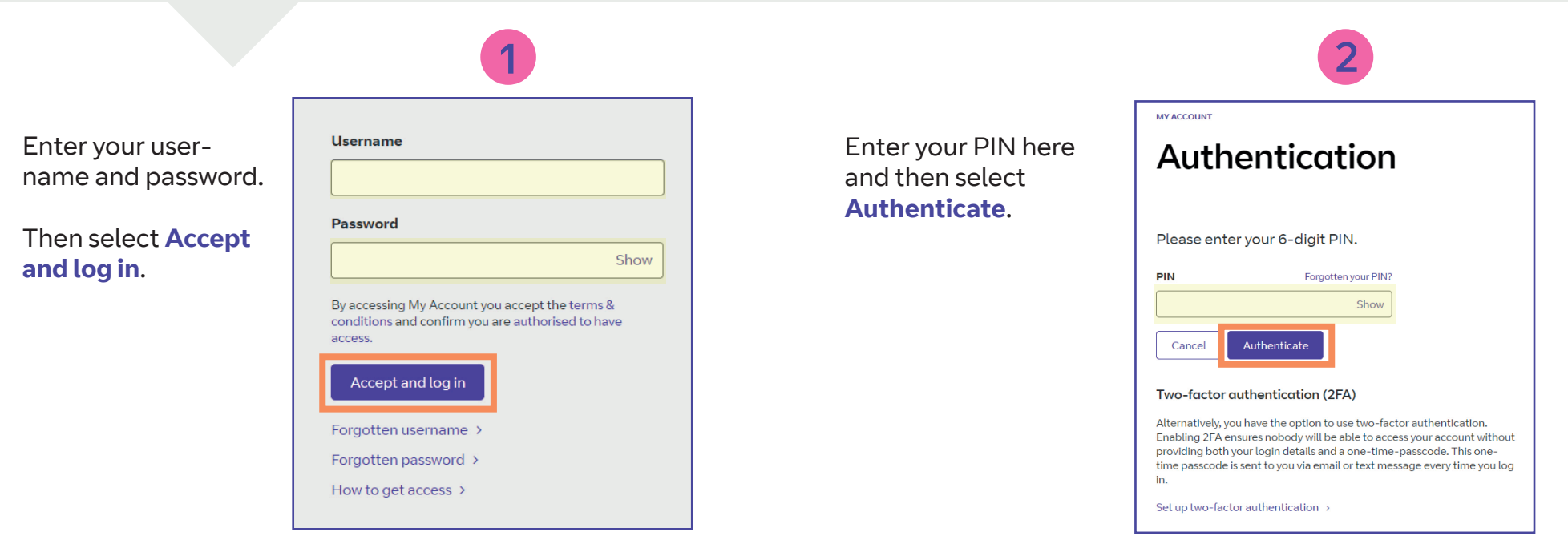

#### **Welcome** to your **BT My Account dashboard.**

**Select View applications** to go to the applications that you have access to.

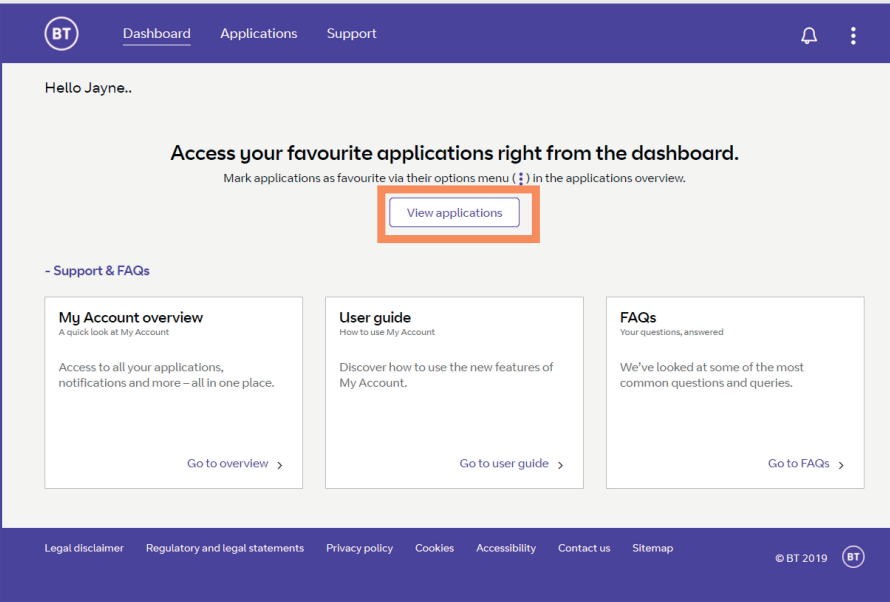

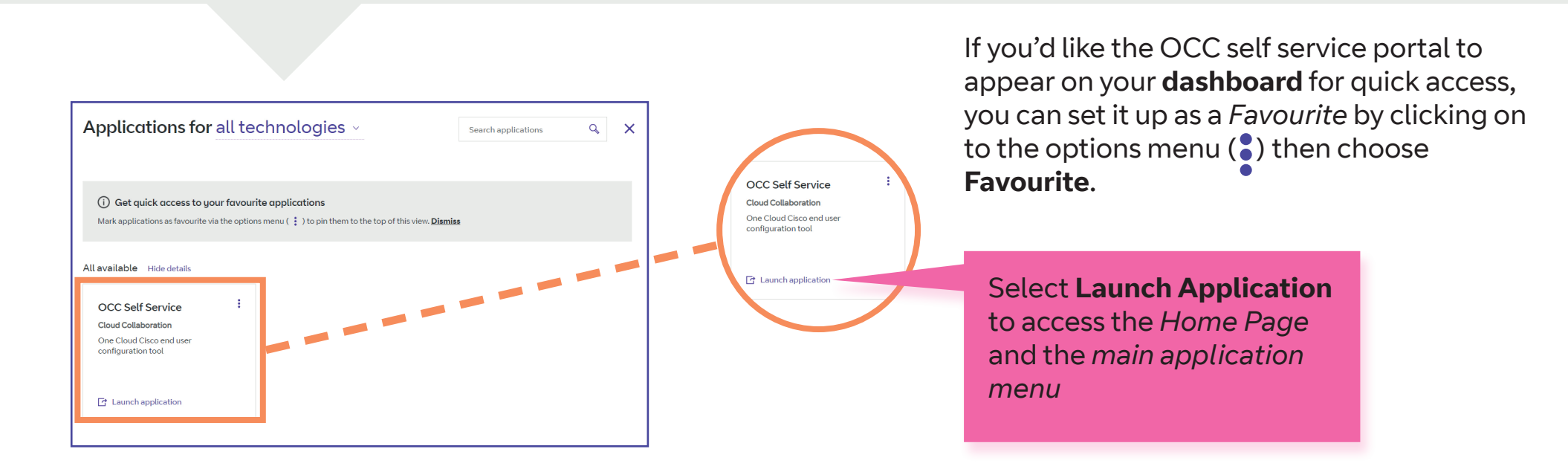

# **Menu | Home**

As a **One Cloud Cisco Administrator** you have the access to view and modify certain features and functions.

We will now navigate you through the different areas of the menu bar and highlight their main purpose.

#### **Now, let's have a quick tour:**

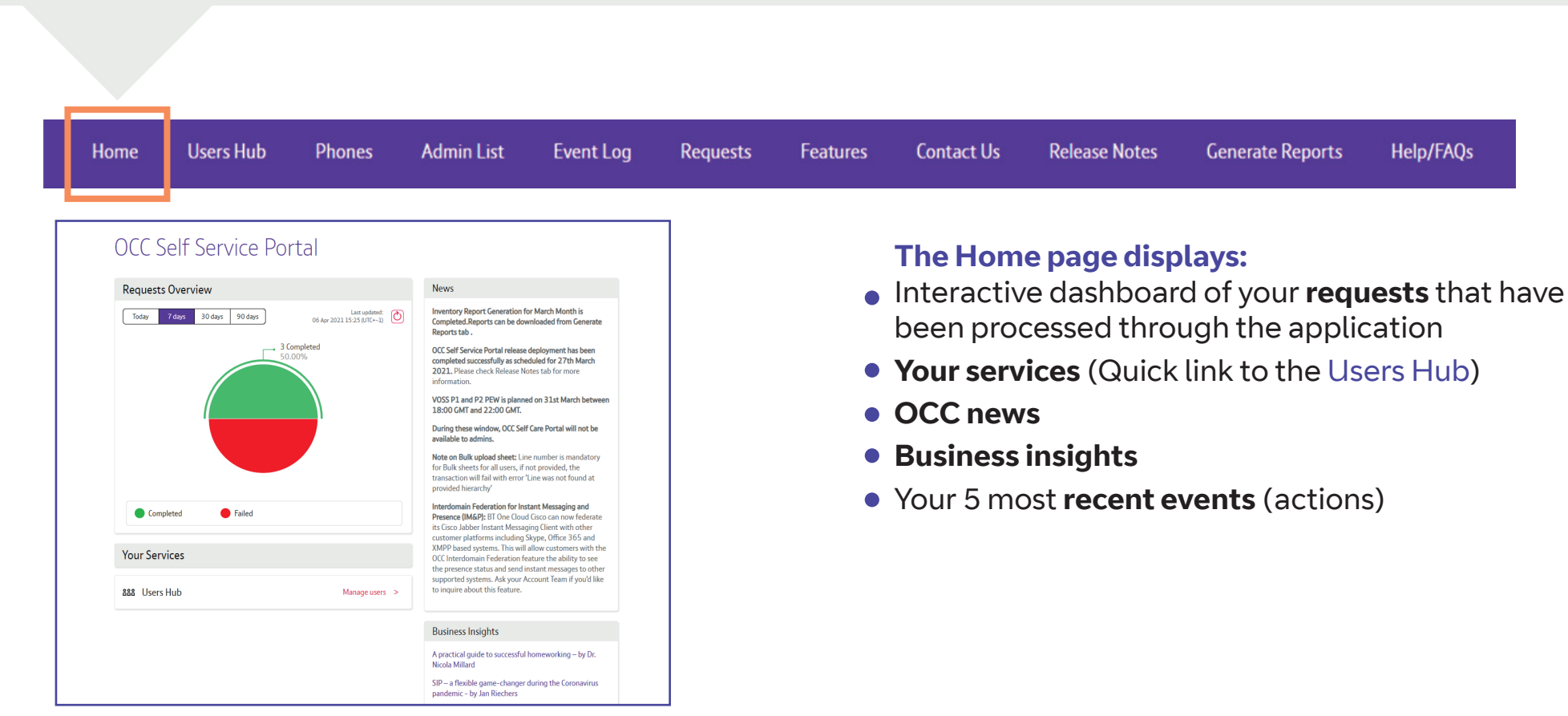

#### **Menu | Users Hub**

This is where you'll manage your users.

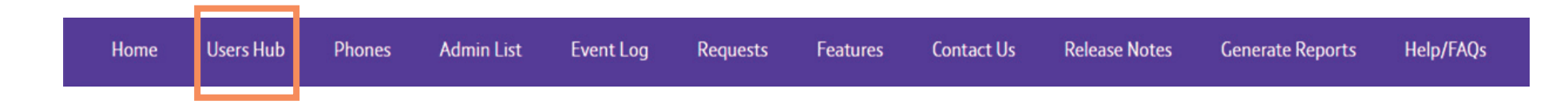

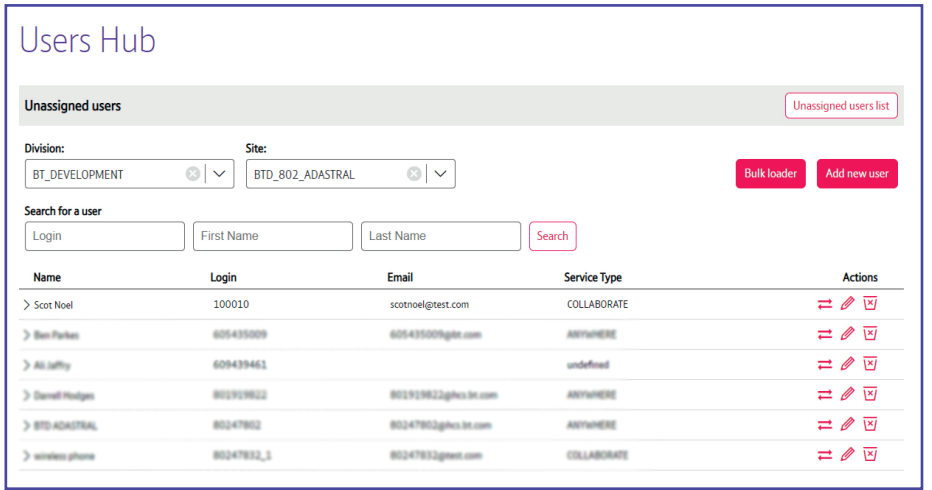

You can:

- **View** your existing users
- **Add new users** and **create user profiles** (for Unassigned Users) to any sites that you have access to
- **Move** and **delete** users
- You can **search** for a list of users by Division, Site or just search directly for a user

## **Menu | Phones**

Here, you can see all your active phones that are assigned to a user, or perhaps you would like to check if there are any spare unassigned phones.

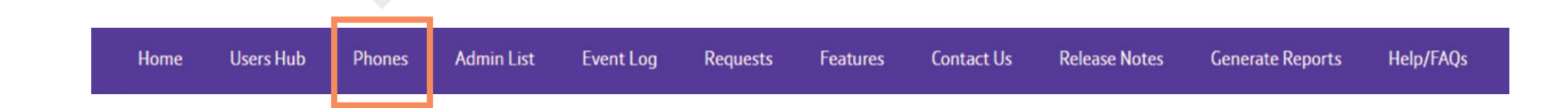

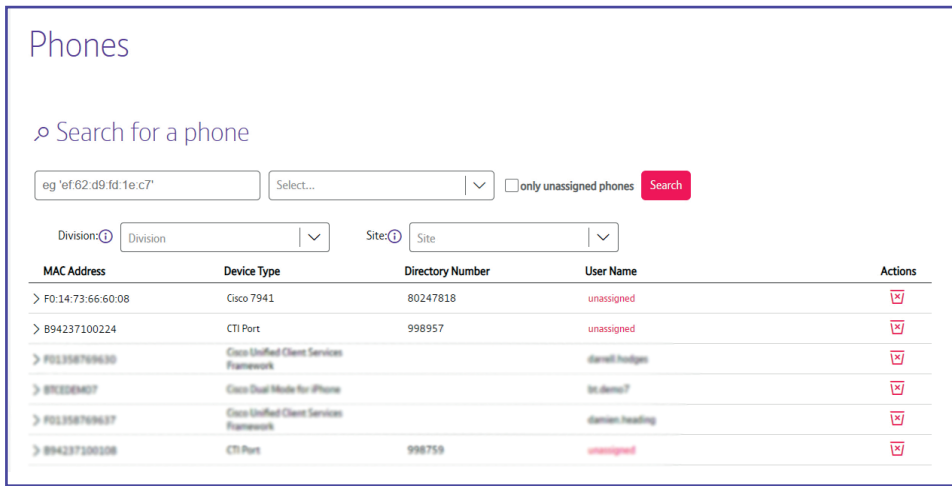

You'll be able to:

- **Open** a list of all phones on the system
- **Search** for a specific device by MAC address or device type
- **Filter** through assigned and unassigned phones
- **View more information** about the phones to delete the phone or reassign a user to it, and more.

# **Menu | Admin List**

The Admin List displays a list of your administrators.

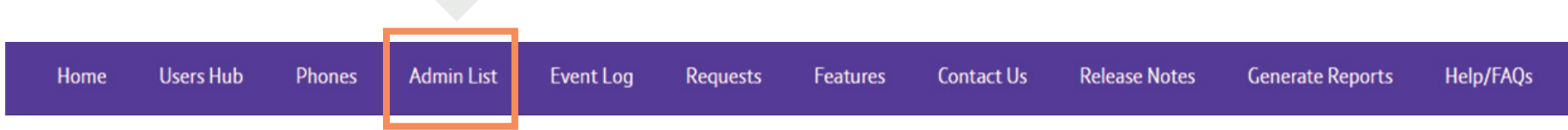

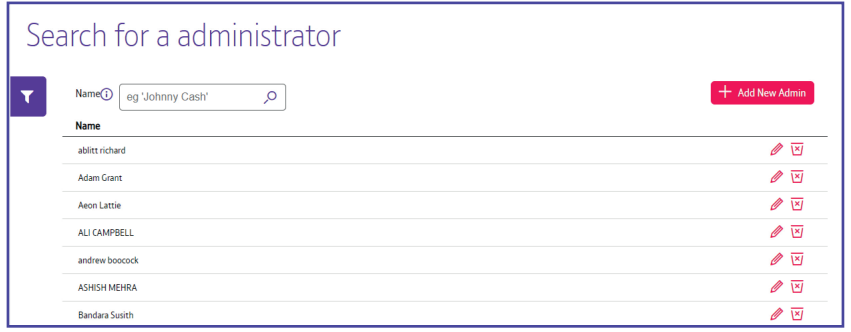

Here you can edit or delete an administrator as required.

Also, add a New System Administrator too. \**Please be aware additional charges will apply.*

### **Menu | Event Log**

Here displays a list of all changes made.

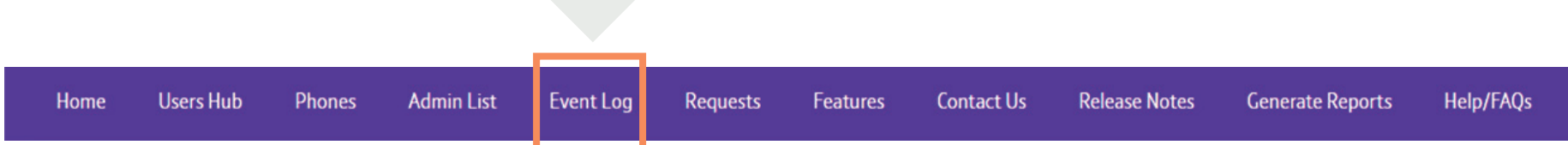

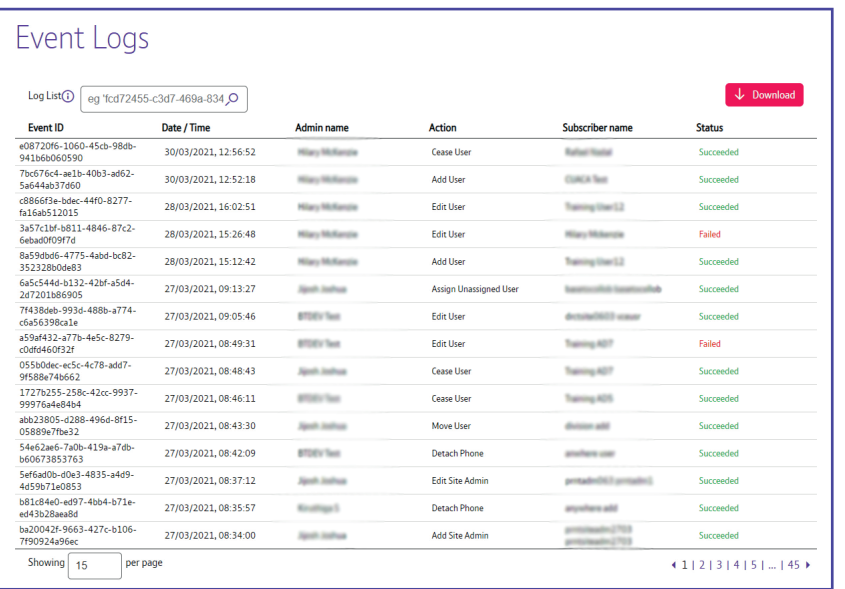

The Event Log, this displays a list of your changes including the date and time, who made the change, a description of the change and the status.

# **Menu | Features**

In this section, you can make changes to user accounts\*.

*\*Selecting Features opens a new tab and takes you to the Unified Communications Domain Manager*

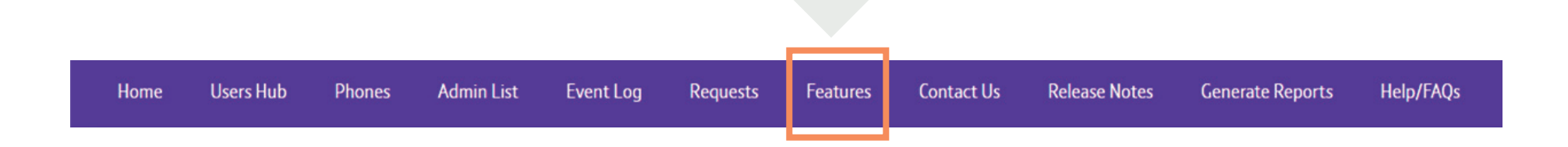

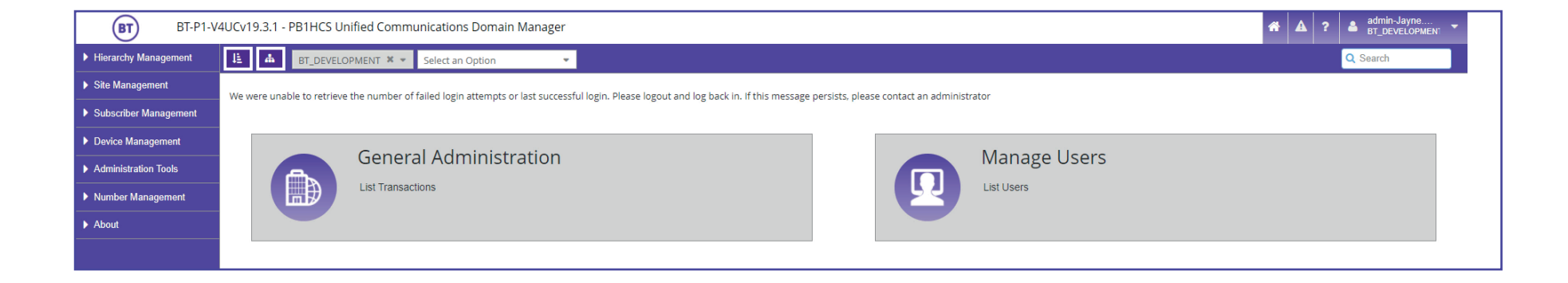

This is where you can make changes to user accounts that have already been added in the **User Hub.**

# **Menu | Contact Us**

Should you need to report a fault, here shows the helpdesk contact details and a list of people to contact for escalation.

#### Contact Us

My Account Helpdesk Contact Number is +44 203 564 5309 Generic Help Desk Mail id: myaccount-help@bt.com **Escalation Matrix:** 

**Release Notes Users Hub** Phones Event Log **Generate Reports** Home **Admin List** Requests Features **Contact Us** 

#### **Menu | Release Notes**

You can keep track of any changes made to **One Cloud Cisco** here in the Release Notes.

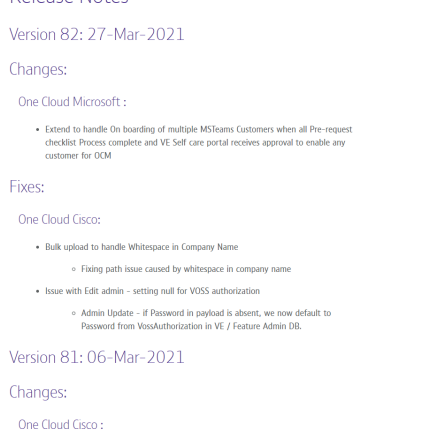

**Pelease Notes** 

Help/FAQs

## **Menu | Generate Reports and Help/FAQs**

Here you can download a monthly inventory report.

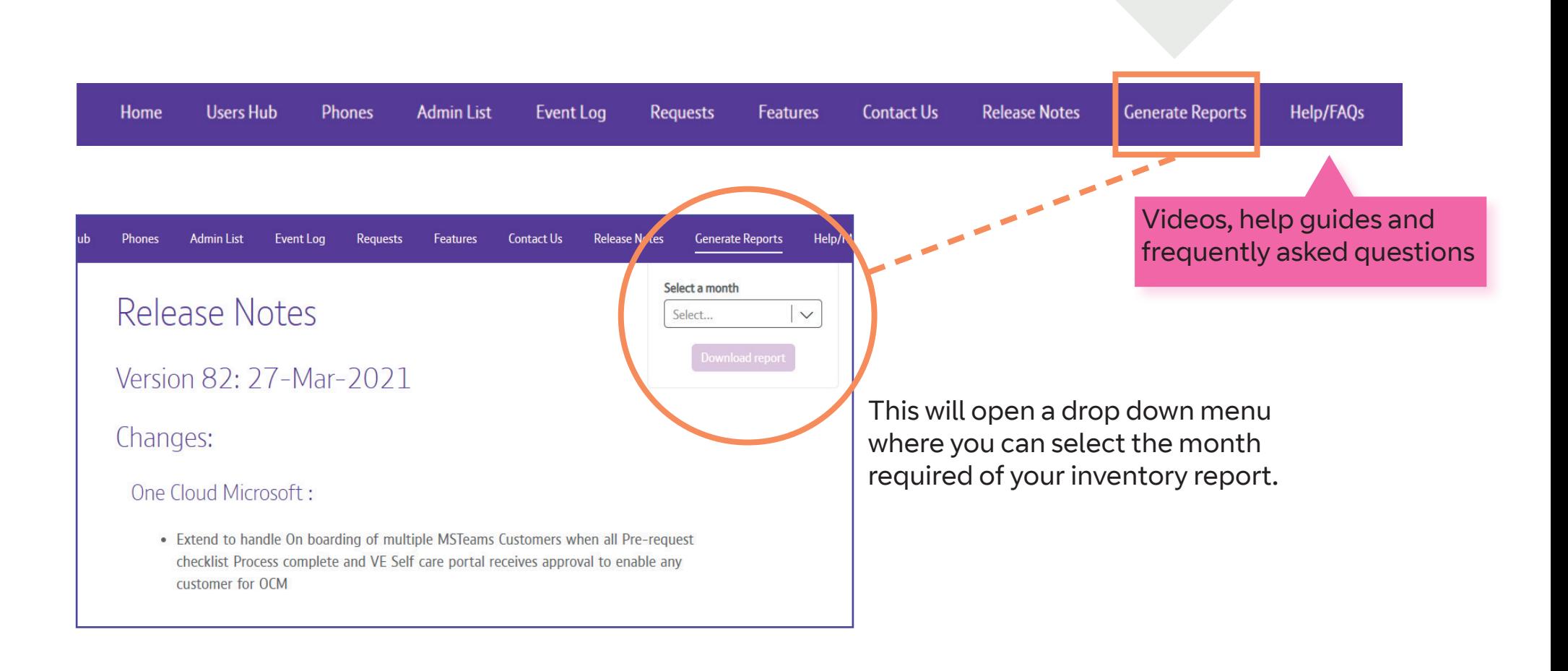

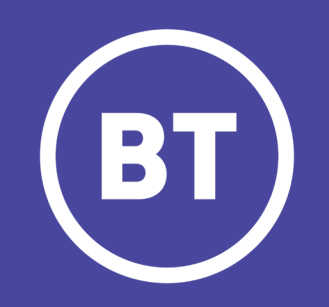